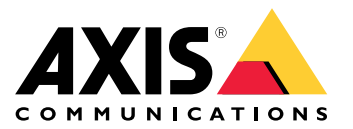

Uživatelská příručka

<span id="page-1-0"></span>O webovém klientovi

## O webovém klientovi

Webový klient poskytuje přístup k záznamům <sup>a</sup> živému videu systému AXIS Camera Station Edge <sup>a</sup> AXIS Camera Station Pro <sup>z</sup> vašeho webového prohlížeče. Můžete si vybrat, zda chcete k systému přistupovat <sup>v</sup> privátní síti pomocí **webového klienta AXIS Camera Station Pro**, nebo zda chcete k systému přistupovat odkudkoli pomocí webového klienta **AXIS Camera Station Cloud**.

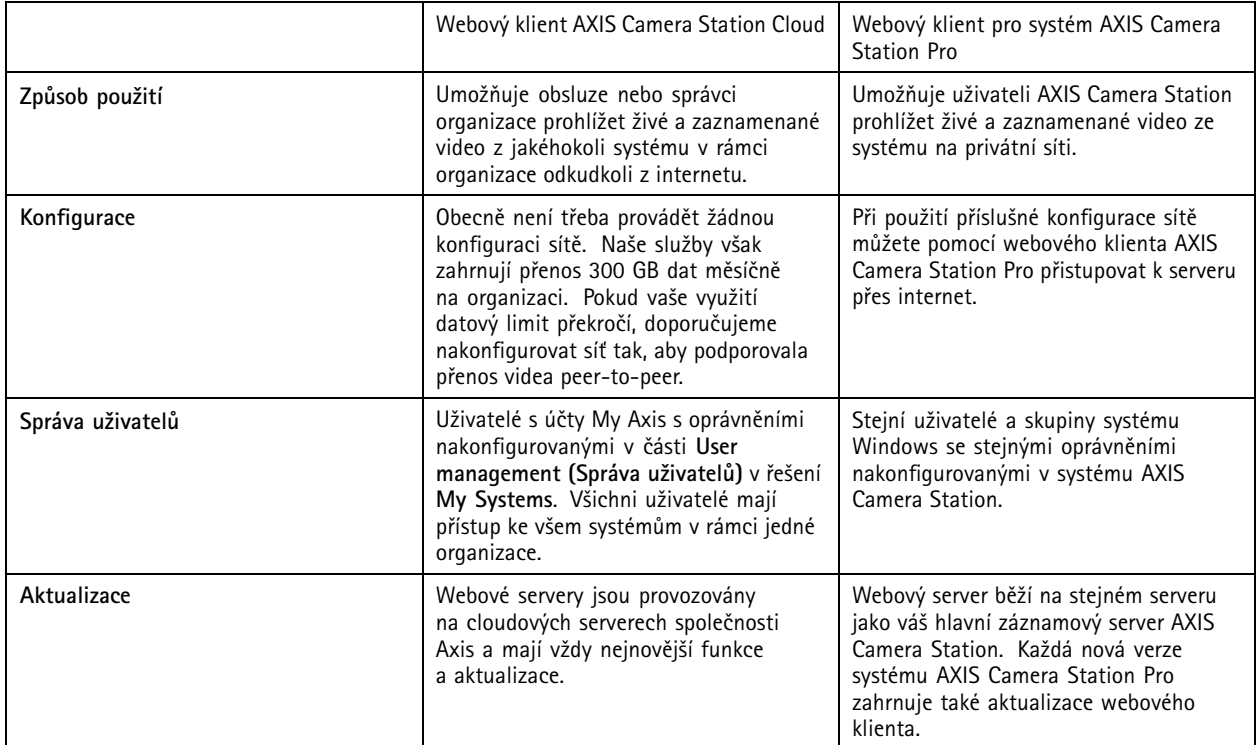

### **Doporučení pro klientské systémy**

**Prohlížeče – Chrome™ verze** 56 a novější, Edge™ verze 79 a novější, Safari® verze 11 a novější

**Procesor -** Intel Core i5

**RAM -** 4 GB

**Grafická karta -** <sup>256</sup> MB integrované grafické paměti

**Ovladače grafické karty -** Vždy používejte nejnovější verzi

**Síť -** 100 MB/s

**Přístup k internetu – vyžadováno pro webového klienta AXIS Camera Station Cloud -** <sup>100</sup> MB/s

**Přehrávač pro exportované video -** Podporované webové prohlížeče <sup>a</sup> VLC

## Přístup <sup>k</sup> systému

## Přístup <sup>k</sup> systému

Způsob přístupu k systému se liší podle toho, zda se připojujete k serveru <sup>v</sup> privátní síti pomocí **webového klienta AXIS Camera Station Pro** nebo prostřednictvím cloudu pomocí **webového klienta AXIS Camera Station Cloud**.

### **Webový klient pro systém AXIS Camera Station Pro**

Před přístupem k serveru AXIS Camera Station ve vaší privátní síti pomocí webového klienta AXIS Camera Station Pro doporučujeme nainstalovat kořenový certifikát AXIS Camera Station. Viz *Nainstalujte kořenový certifikát na straně 3* .

Přístup k webovému klientovi:

- 1. Otevřete webový prohlížeč <sup>a</sup> zadejte **https://[adresa]**.
- 2. Přihlaste se ke svému účtu AXIS Camera Station Pro.

[adresa] je IP adresa nebo název serveru AXIS Camera Station Pro.

Pokud se připojujete k serveru umístěnému na stejném počítači jako klient, můžete použít IP adresu místního hostitele. **127.0.0.1**.

#### **Nainstalujte kořenový certifikát**

Kořenový certifikát AXIS Camera Station zajišťuje bezpečnou komunikaci mezi webovým klientem <sup>a</sup> serverem AXIS Camera Station. Chcete-li nainstalovat kořenový certifikát:

- 1. Otevřete systém AXIS Camera Station Pro.
- 2. Přejděte do nabídky **Configuration** <sup>&</sup>gt; **Security** <sup>&</sup>gt; **Certificates** (Konfigurace <sup>&</sup>gt; Zabezpečení <sup>&</sup>gt; Certifikáty).
- 3. V části **Certificate authority** (Certifikační autorita) klikněte na **Export…**
- 4. Uložte certifikát do umístění, ke kterému máte přístup <sup>z</sup> klientského počítače.
- 5. Poklepáním otevřete soubor certifikátu na klientském počítači <sup>a</sup> klikněte na **Install Certificate…** (Instalovat certifikát…).
- 6. Vyberte možnost **Local Machine** (Místní počítač).
- 7. Klikněte na tlačítko **Next** (Další).
- 8. Klikněte na **Yes (Ano)**.
- 9. Vyberte možnost **Place all certificates in the following store** (Umístit všechny certifikáty do následujícího úložiště).
- 10. Klikněte na **Browse…** (Procházet…).
- 11. Vyberte možnost **Trusted Root Certification Authorities** (Důvěryhodné kořenové certifikační autority).
- 12. Klikněte na **OK**.
- 13. Klikněte na tlačítko **Next** (Další).
- 14. Klikněte na možnost **Finish (Dokončit)**.

### **Webový klient AXIS Camera Station Cloud**

Před prvním přístupem k serveru AXIS Camera Station pomocí webového klienta AXIS Camera Station Cloud je nutné zaregistrovat systém <sup>u</sup> organizace. Viz *Registrace systému <sup>u</sup> [organizace](#page-3-0) na straně [4](#page-3-0)* .

Další informace <sup>o</sup> organizacích najdete <sup>v</sup> uživatelské příručce k řešení My Systems.

Přístup k webovému klientovi:

## <span id="page-3-0"></span>Přístup <sup>k</sup> systému

- 1. Přejděte na *<https://acs.mysystems.axis.com>*.
- 2. Přihlaste se pomocí účtu My Axis.

#### **Registrace systému <sup>u</sup> organizace**

- 1. Otevřete systém AXIS Camera Station Pro.
- 2. Přejděte do nabídky **Configuration** <sup>&</sup>gt; **Connected services** <sup>&</sup>gt; **Management** (Konfigurace <sup>&</sup>gt; Připojené služby <sup>&</sup>gt; Správa).
- 3. Klikněte na **Register** (Registrovat) <sup>a</sup> postupujte podle pokynů na obrazovce.
- 4. Přejděte do nabídky **Configuration** <sup>&</sup>gt; **Connected services** <sup>&</sup>gt; **Management** (Konfigurace <sup>&</sup>gt; Připojené služby <sup>&</sup>gt; Správa).
- 5. Zapněte **Synchronize system** (Synchronizovat systém).

## Správa uživatelských rolí <sup>a</sup> oprávnění

## Správa uživatelských rolí <sup>a</sup> oprávnění

### **Webový klient AXIS Camera Station Cloud**

Webový klient AXIS Camera Station Cloud používá uživatele My Axis <sup>s</sup> oprávněními nakonfigurovanými ve správě uživatelů <sup>v</sup> řešení My Systems. Ve správě uživatelů můžete zvát uživatele do různých rolí <sup>a</sup> přijímat pozvánky. Viz *Pozvat uživatele na straně <sup>5</sup>* <sup>a</sup> *Přijetí pozvánky na straně 5* pro více informací.

Uživatelské role <sup>a</sup> oprávnění se konfigurují na úrovni organizace. Pokud například uživateli přiřadíte roli obsluhy, tento uživatel bude moci přistupovat k videu <sup>z</sup> libovolného pracoviště <sup>v</sup> rámci organizace.

#### **Pozvat uživatele**

Chcete-li pozvat uživatele, přejděte do části *User [management](https://iam.mysystems.axis.com/users) (Správa uživatelů) <sup>v</sup> řešení My Systems*. Další informace <sup>o</sup> zvaní uživatelů <sup>v</sup> části My Systems naleznete <sup>v</sup> *[uživatelské](http://help.axis.com/en-us/my-systems) příručce k řešení My Systems na axis.com*.

#### **Přijetí pozvánky**

Chcete-li přijmout pozvánku, přejděte do části *User [management](https://iam.mysystems.axis.com/users) (Správa uživatelů) <sup>v</sup> řešení My Systems*. Další informace <sup>o</sup> přijímání pozvánek <sup>v</sup> řešení My Systems naleznete <sup>v</sup> *[uživatelské](http://help.axis.com/en-us/my-systems) příručce k řešení My Systems na axis.com*.

### **Webový klient pro systém AXIS Camera Station Pro**

Webový klient AXIS Camera Station Pro používá stejné uživatele <sup>a</sup> skupiny systému Microsoft Windows se stejnými oprávněními nakonfigurovanými <sup>v</sup> systému AXIS Camera Station. Pro více informací viz *Konfigurace [uživatelských](http://help.axis.com/axis-camera-station-pro#configure-user-permissions) oprávnění <sup>v</sup> uživatelské příručce k AXIS Camera Station*.

### Použití webového klienta

## Použití webového klienta

### **Video se živým zobrazením**

- 1. Kliknutím na tlačítko  $\equiv$  otevřete okno s kamerami a pohledy.
- 2. Vyberte zdroj, ze kterého chcete sledovat živé video.

Pulzující zelený indikátor stavu znázorňuje, že sledujete živé video.

#### **Vyberte profil streamu**

Profil streamu je skupina nastavení, která ovlivňují video stream, jako rozlišení, formát videa, snímkovou frekvenci <sup>a</sup> kompresi. Chcete-li změnit profil streamu kamery:

- 1. Zvolte kameru.
- 2. Otevřete kontextové menu
- 
- 3. Klikněte na **Stream profiles (Profily streamu)**.
- 4. Vyberte jeden <sup>z</sup> dostupných profilů streamu.
- **Vysoká. -** Optimalizováno pro nejvyšší kvalitu <sup>a</sup> rozlišení.
- **Střední -** Optimalizováno pro vyvážení vysoké kvality <sup>a</sup> výkonu. K dispozici pouze pro AXIS Camera Station Pro.
- **Nízká. -** Optimalizováno pro výkon.

#### **Natočení do stran, naklonění, přiblížení obrazu**

Pokud používáte kameru PTZ, můžete obraz živého zobrazení natáčet do stran, naklánět <sup>a</sup> přibližovat.

**Natočení <sup>a</sup> naklápění -** Klikněte na obraz, kam chcete fotoaparát nasměrovat.

**Přiblížení -** Posunutím kolečka myši dozadu nebo dopředu můžete přibližovat nebo oddalovat obraz.

#### **Přejděte k předvolbě PTZ**

Můžete přistupovat ke všem předvolbám PTZ nakonfigurovaným <sup>v</sup> systému AXIS Camera Station. Chcete-li přejít k předvolbě PTZ:

- 1. Zvolte kameru PTZ.
- 2. Otevřete kontextové menu .
- 3. Klikněte na **PTZ presets (Předvolba PTZ)**.
- 4. Vyberte jednu <sup>z</sup> dostupných předvoleb PTZ.

### **Prohlížení záznamů**

1. Kliknutím na možnost **Přejít na přehrávání** otevřete zobrazení přehrávání.

## Použití webového klienta

- 2. Kliknutím na tlačítko vyberte datum, ve kterém se událost stala.
- 3. K vyhledání záznamu použijte časovou osu.

Červený indikátor stavu znázorňuje, že sledujete zaznamenané video.

### **Výběr kvality přehrávání**

1. Přejděte na záznam, který chcete zobrazit.

2. Klikněte na

3. Klikněte na **Kalita**.

4. Vyberte preferovanou kvalitu obrazu.

### **Stáhnutí záznamu**

1. Přejděte na záznam, který chcete stáhnout.

2. Klikněte na P...P

- 3. Posunutím značek na časové ose definujte začátek <sup>a</sup> konec.
- 4. Klikněte na **Download** (Stáhnout). Webový prohlížeč uloží záznam do vaší složky pro stažené soubory.

### **Sdílení záznamu**

Odkaz na záznam můžete zkopírovat do schránky <sup>a</sup> poté jej odeslat někomu <sup>v</sup> organizaci.

- 1. Otevřete záznam, který chcete sdílet.
- 2. Přejděte na místo <sup>v</sup> záznamu, které chcete sdílet.
- 3. Kliknutím na tlačítko **Z** zkopírujte odkaz do schránky.
- 4. Odkaz vložte do zprávy.

## Řešení problémů

## Řešení problémů

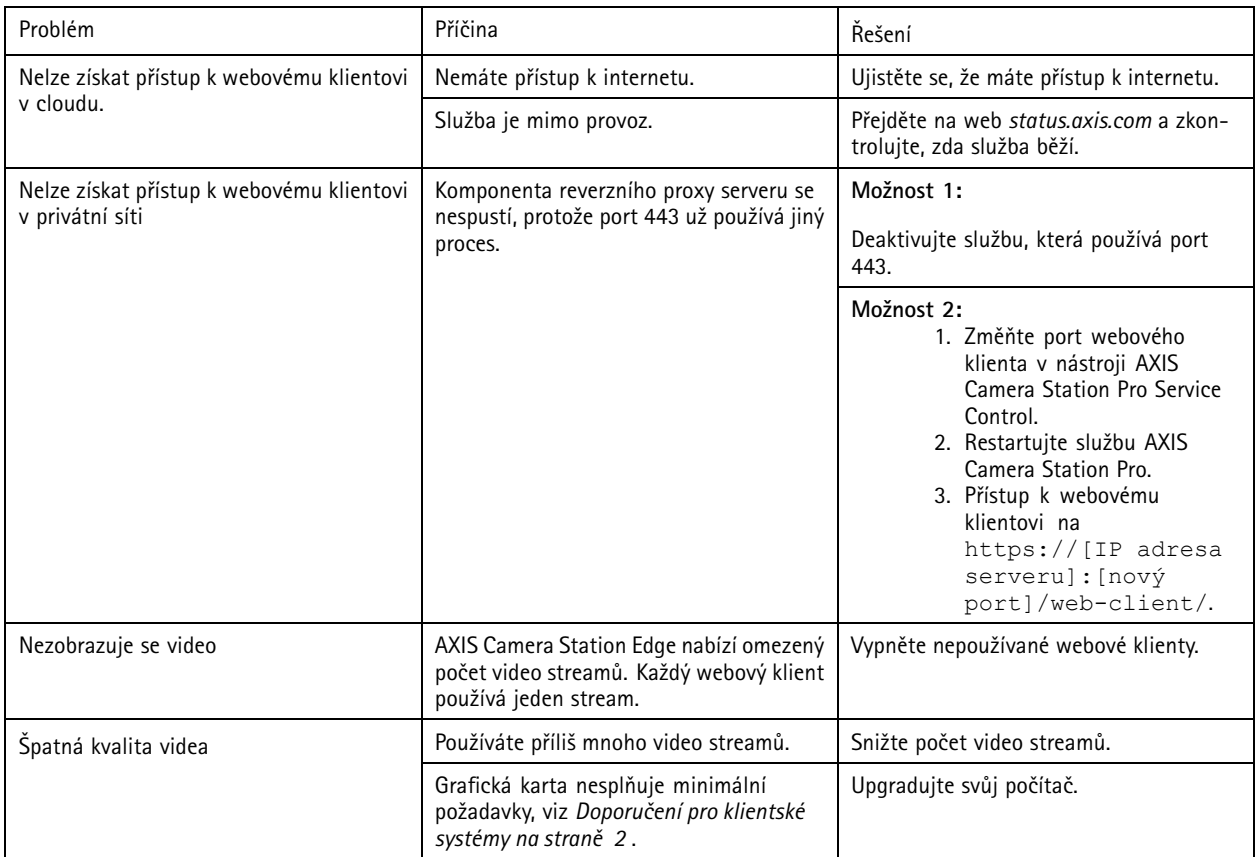

Uživatelská příručka Webový klient pro systém AXIS Camera Station **Datum:** červen 2024 © Axis Communications AB, 2024 Katalogové č. T10206258

Ver . M2.3